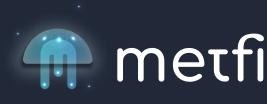

# Beginners Guide to Metamask.

using Google Chrome. Watch this short 10 min tutorial:

How to set up your Metamask wallet

### https://www.youtube.com/watch?v=FivZdBz1Beo

How to setup Metamask on your mobile

phone, sync with your computer and How to connect MetaMask to the Binance Smart Chain network (BSC) Watch this 5 min video

https://www.youtube.com/watch?v=QfoRsUnZJ\_E

Below is a recap with all details on how to connect

your Metamask to the

Binance smart Chain. **STEP 1.**Open Metamask

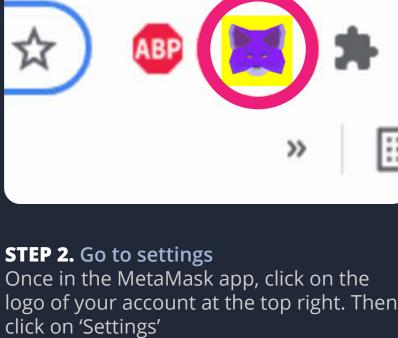

### O Not connected Account 1

0x23598....32549 Create Account Ł Import Account

My Accounts

MetaMask

**Networks** 

Kovan Token Network

Lock

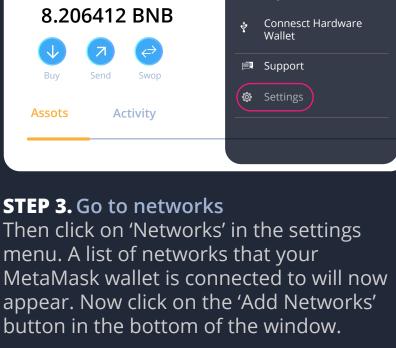

## Settings

MetaMask

Networks

Symbol: BNB

Security & Privacy Ethereum Mainnet Privacy settings and wallet seed prahese Ropsten Token Network Alerts Rinkeby Token Network Enable or disable each alert Goerli Token Network

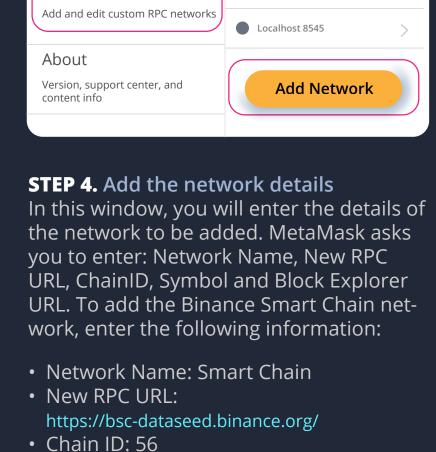

**Network Name** 

Networks

networks you trust.

New RPC URL

Chain ID

MetaMask

A malicious network provider copy lie about the state of the blockchain and record your network activity. Only add custom

×

Currency Symbol (optinal)

top of your MetaMask wallet, then clicking on Smart Chain. MetaMask

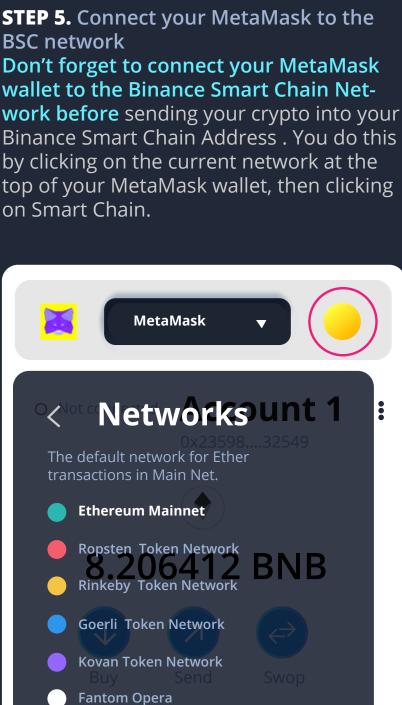

Congratulations, you have just connected your MetaMask wallet to the Binance Smart Chain network!

Polygon

**Smart Chain** 

Localhost 8545

xDai

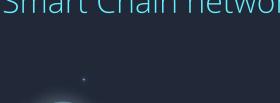

metfi